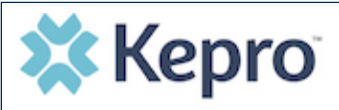

#### **Summary**

**1**

**3**

**4**

If a request was started but not submitted it will be listed as a Saved but Not Submitted Request on the home page. The instructions below describe how to complete the request.

# **Review Requests on Home Page**

Review the requests listed as saved but not submitted. To complete, click the edit icon on the row of the desired request.

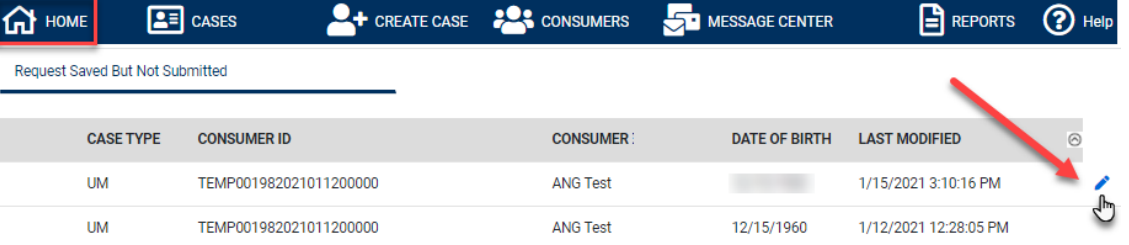

# **2 Add Required Information**

On the case creation page, expand Clinical and review Service Details, Diagnosis, and Procedure sections to identify information necessary

for submission.

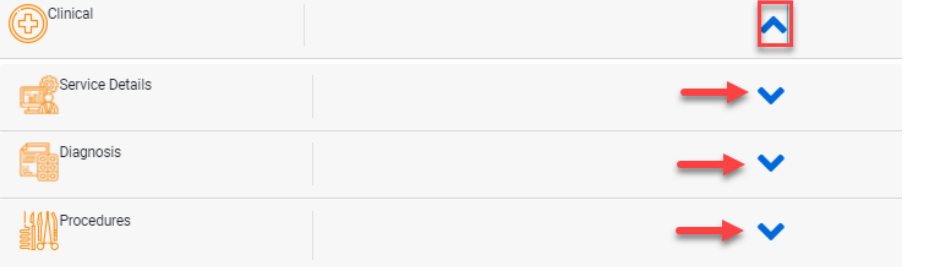

### **Submit Request**

Once all required fields are complete, click Submit. If any required fields are incomplete, a warning message will appear. Click OK to continue.

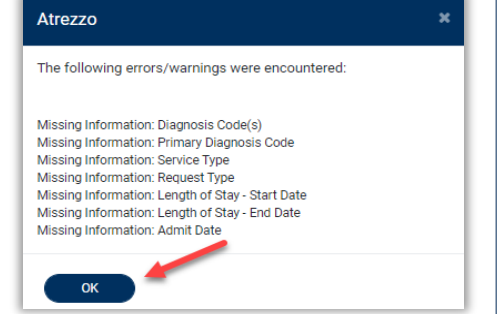

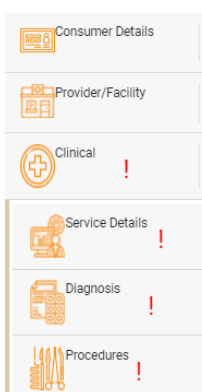

## **Review Required Fields**

The case creation page will display to identify which sections are missing required information. Expand each section with a displayed.

Once required information is added, the  $\vert$  will disappear and the case can be submitted.